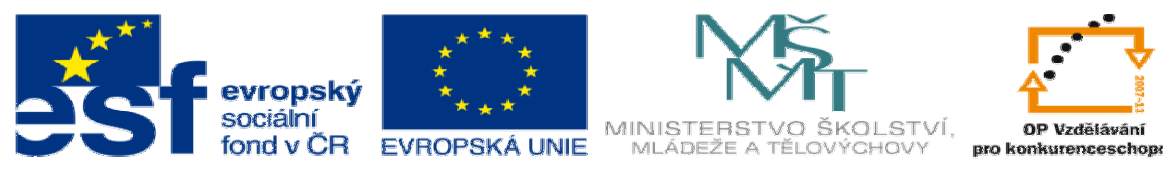

INVESTICE DO ROZVOJE VZDĚLÁVÁNÍ

## **DUM14 téma: Návrh sou**č**ásti z plastu a tvorba ná**ř**adí – var. 2**

**ze sady: 3 tematický okruh sady: Zadání projektu** 

**ze šablony: 06 P**ř**íprava a zadání projektu** 

**Ur**č**eno pro : 4 ro**č**ník** 

**vzd**ě**lávací obor: 23-41-M/01 Strojírenství Vzd**ě**lávací oblast: odborné vzd**ě**lávání** 

**Metodický list/anotace: VY\_32\_INOVACE\_06314ml.pdf** 

 **Zpracoval: Ing. Bohuslav Kozel SPŠ a VOŠ Kladno** 

## DUM 14

Specifikace maturitní práce

## Číslo práce/varianta: č4/var2

Název práce: Návrh součásti z plastu a tvorba nářadí – var. 2 Přílohy:

Fyzický model talířku Rozměry upínacích kroužků Skica provedení vyhazovače

## Úvodní text:

Budete navrhovat plastovou součást – talířek. Dostanete vzor talířku, máte vyrobit podobný, ale pomocí metod Solidworksu závislý na měřítku. Model vytvoříte ve skutečné velikosti s přesností  $+/- 1$  mm. tzn. v měřítku  $M = 1$ . Dosazením jiného měřítka M lze získat jakoukoliv velikost (zvětšení nebo zmenšení) . Potom měřítko zvětšíte na M = 1,25 a budete pokračovat tedy s talířkem 1,25 x větším. Prověříte možnost vstřikování metodou Moldflowxpress. Pokud vyhoví, vytvoříte model sestavy vstřikovací dvojdílné formy. Vyřešíte vedení formy, vyhazovače a vstřikovací kanály. Upínací kroužky do vstřikovacího stroje dostanete zadané, je potřeba je akceptovat. V práci nebudeme řešit chlazení formy. Oba hlavní díly formy se budou vyrábět na NC frézce. Pomocí metody CAM vytvoříte řídící program pro frézku, a vytisknete část řídícího kódu.

Bodový postup práce:

- 1. Dostanete vzor skutečného talířku pro . V prostředí Solidworks vytvořte model podobného talířku ve skutečné velikosti. Máte ale vytvořit talířek nikoliv na jedno použití podle vzoru, ale talířek pro vícenásobné použití. To vyřešíte tak, že zvětšíte tloušťku stěny talířku 5x, dodržíte ale ostatní tvary a rozměry talířku.
- 2. Nyní změňte měřítko na 1,25, talířek se musí fyzicky zvětšit na 1,25 násobek, uložte.
- 3. Překontrolujte možnost vstřikování pomocí Moldflowxpress, vypište nebo vyfotografujte použitý plast, jeho vlastnosti, teplotu a čas vstřikování.
- 4. Dále budete tvořit vstřikovací formu, musíte počítat ale se smrštěním 2%, je nutné model ještě v tomto měřítku zvětšit.
- 5. Vytvořte dvoudílnou formu doplněnou o upínací nákružky. Dodržte zadané rozměry upínacích nákružků, jsou v příloze. Uložte oba díla formy. Oba díly formy dále upravte, doplňte otvory pro vodící kolíky, otvory pro vyhazovače. Vyhazovač se dává do té části formy, kde je větší a složitější plocha styku plastu s formou, kde tedy po otevření plast zůstane a v našem případě to bude pevná část formy. A také vstřikovací kanál, také bude

pouze u pevné části formy. To můžete sloučit s dalším bodem. Vstřikovací kanál je pouze jeden a to v ose pevného dílu formy, nebudeme řešit ohřev.

- 6. Vymodelujte sestavu formy, kde budou dva díly formy, čtyři vodící kolíky, dva vyhazovače a vratné pružiny. Dva vyhazovače budou v pevné části formy, a budou ovládané tlakovým vzduchem o tlaku 0.6 Mpa. Vyhazovací síla by měla být u každého vyhazovače v rozmezí 60 až 80 N, ale zpětný pohyb vykonává pružina. Navrhněte průměr vyhazovače i tlačnou pružinu pro zpětný pohyb vyhazovače. Provedení vyhazovače je známé, je v příloze ale bez rozměrů. Sestavu včetně kusovníku vytiskněte.
- 7. Odvoďte a vytiskněte výrobní výkresy kolíků a vyhazovače.
- 8. Oba hlavní díly formy nyní budete obrábět na CNC frézce. Z katalogu určete vhodné nástroje a zjistěte doporučené řezné podmínky, které použijete v CAM. Vhodné nástroje a řezné podmínky uveďte do samostatné tabulky, kde bude název, rozměr, kód a objednací číslo nástroje. Viz Tabulka 1.
- 9. Pro potřebu optimalizace ještě zpracujte další tabulku, viz Tabulka 2. Pro každý nástroj vyberte konkrétní hodnotu řezné rychlosti a posuvu a dopočítejte otáčky a minutový posuv.
- 10. Pomocí CAM sestavte NC program pro obrobení obou částí formy a otvorů vyrobitelných ze strany frézování. Otáčky a posuvy vložte do CAM systému z tabulky 2. Předveďte simulaci obrábění a vytiskněte příslušnou dokumentaci. Z CAM systému zjistěte strojní čas a uveďte ho do zprávy. Ostatní části formy se budou obrábět na konvenčních strojích a nyní je nebudeme řešit.
- 11. Konec zadání

Tabulka 1 – Navržené nástroje pro obrobení formy Na CNC frézce Vymažte údaje a nahraďte svými.

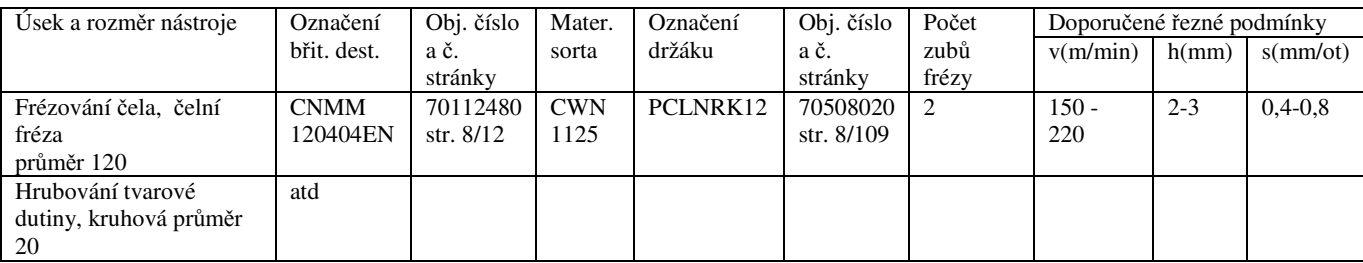

Tabulka 2 - Dopočítané hodnoty, budou se vkládat do CAM – systému. Levý sloupec se přesně shoduje s tabulkou 1. Otáčky a minutový posuv se počítají. Řezná rychlost a otáčkový posuv je z Tabulky 1.

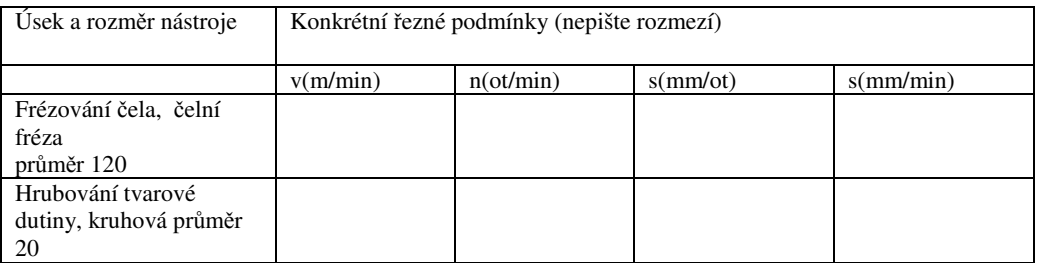